- **1. Click on RESET Password .**
- 2. Type in ID | Passport or Permit number.
- 3. Click on RESET.
- 4. Type in the OTP that is sent via SMS to your phone.
- 5. Click on VERIFY.
- 6. Create a new password and complete the Security information.
- 7. Click on Register.
- 8. Your password has been RESET. Log in using your new password.

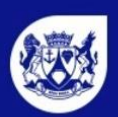

**Nestern Cape Education Department** 

Contact Us FAQ Find a School Help / Login

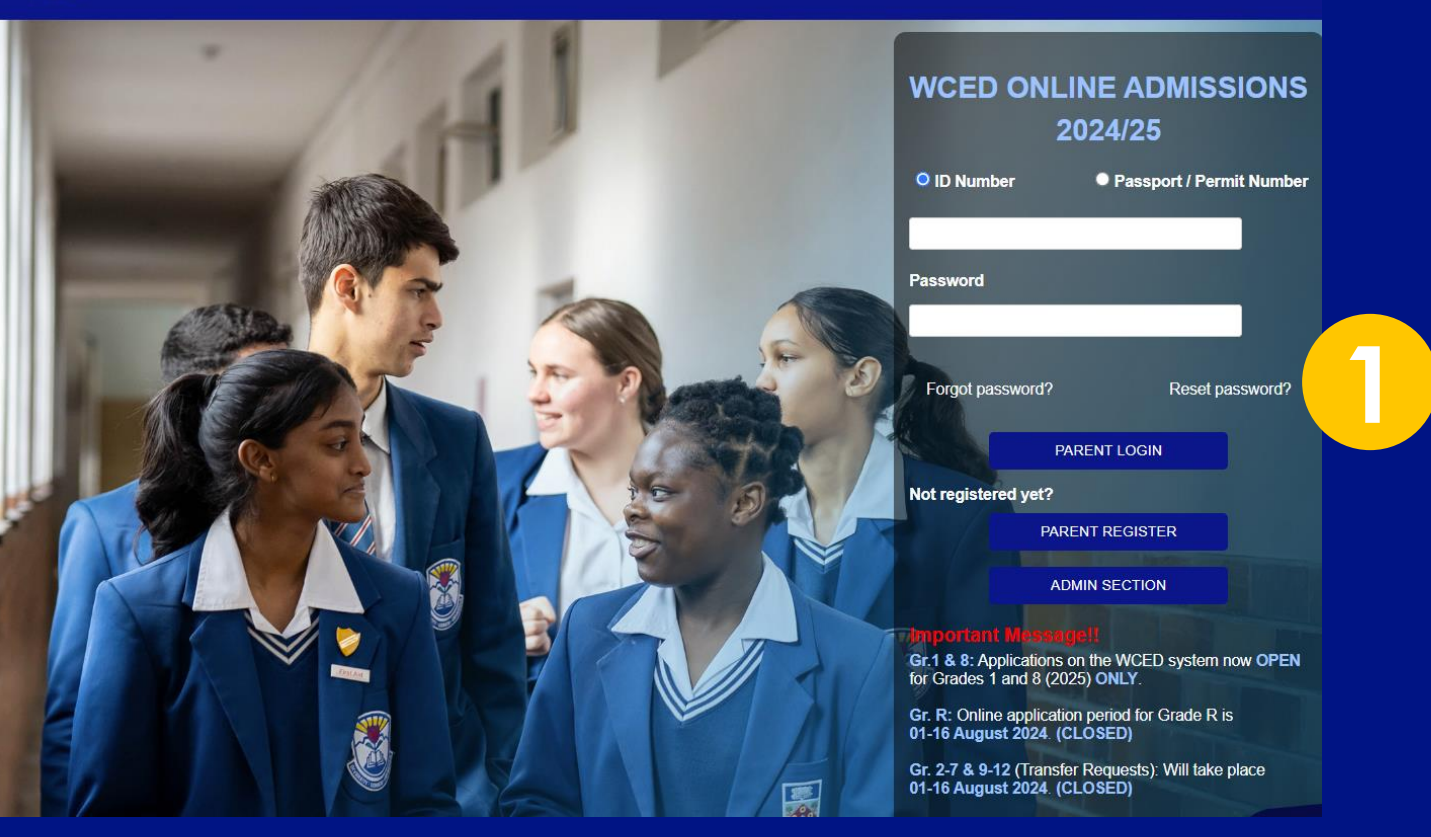

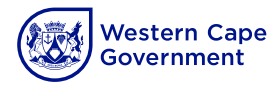

#### 1. Click on RESET Password.

- **2. Type in ID | Passport or Permit number.**
- **3. Click on RESET.**
- 4. Type in the OTP that is sent via SMS to your phone.
- 5. Click on VERIFY.
- 6. Create a new password and complete the Security information.
- 7. Click on Register.
- 8. Your password has been RESET. Log in using your new password.

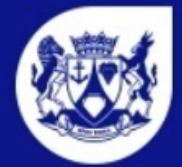

**Western Cape Education Department** 

#### **RESET PASSWORD**

Please enter your ID / PASSPORT / PERMIT number below to reset your password.

Fields marked with (\*) are mandatory

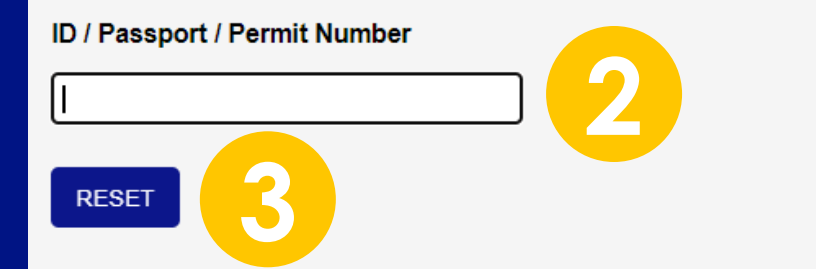

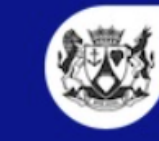

**Western Cape** Government

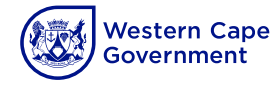

- 1. Click on RESET Password.
- 2. Type in ID | Passport or Permit number.
- 3. Click on RESET.
- **4. Type in the OTP that is sent via SMS to your phone.**
- **5. Click on VERIFY.**
- 6. Create a new password and complete the Security information.
- 7. Click on Register.
- 8. Your password has been RESET. Log in using your new password.

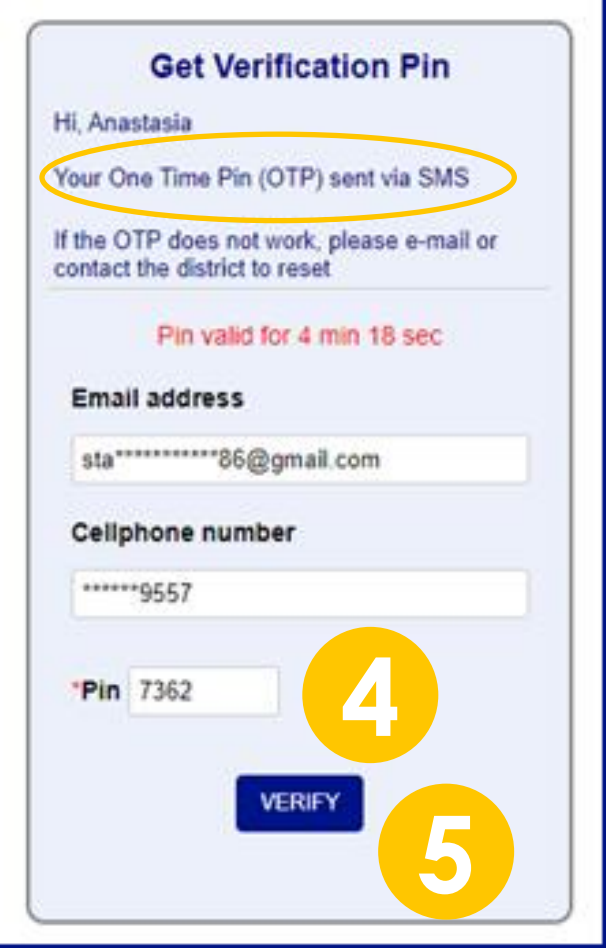

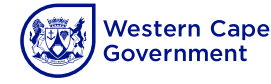

- 1. Click on RESET Password.
- 2. Type in ID | Passport or Permit number.
- 3. Click on RESET.
- 4. Type in the OTP that is sent via SMS to your phone.
- 5. Click on Register.
- **6. Create a new password and complete the Security information.**
- **7. Click on Register.**
- 8. Your password has been RESET. Log in using your new password.

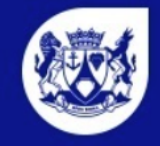

**Western Cape Education Department** 

#### **Security Information** Password must contain the following: √ To be a minimum of 6 and maximum of 12 characters in length √ To have at least a number √ A lowercase letter √ A capital(uppercase) letter √ A special character: ! @ \$ ^ \* ? \*Confirm Password \*Password ......... ......... \*What is the name of your favourite childhood friend? **6** Wayne \*What is your favourite season? ○ Autumn ○ Winter ○ Spring ● Summer \*What is your favourite colour? ○ Blue ○ Red ○ Green ○ Black ○ White ○ Yellow ● Grey ○ Gold ○ Maroon ○ Purple **7REGISTER**

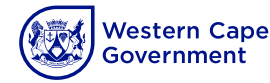

- 1. Click on RESET Password.
- 2. Type in ID | Passport or Permit number.
- 3. Click on RESET.
- 4. Type in the OTP that is sent via SMS to your phone.
- 5. Click on VERIFY.
- 6. Create a new password and complete the Security information.
- 7. Click on Register.
- **8. Your password has been RESET. Log in using your new password .**

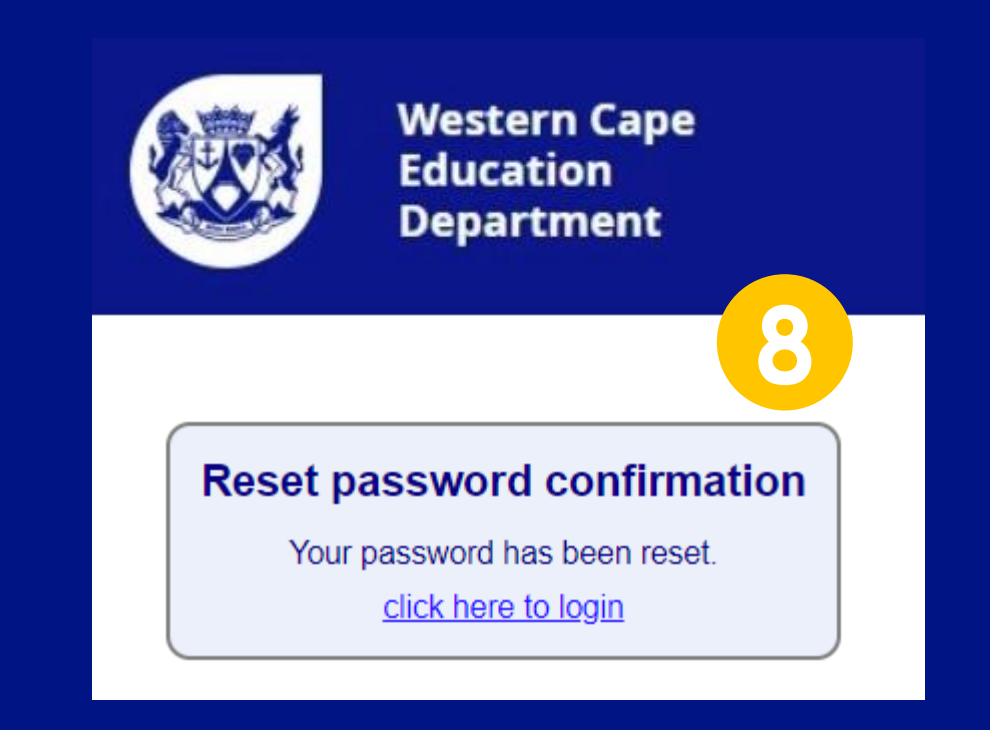

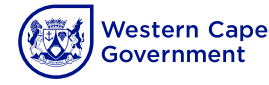